## **ขั้นตอนการทำรายงาน FFG**

- เข้าเว็บไซด์

[https://222.255.11.76/SEAFFGS\\_CONSOLE/index.php?region=3](https://222.255.11.76/SEAFFGS_CONSOLE/index.php?region=3)

User: กรอกรหัสผู้ใช้

Password: กรอกพาสเวิร์ด

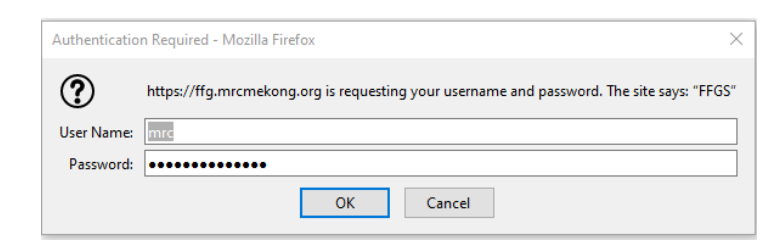

- เลือก วัน เดือน ปี เวลา ที่ต้องการ **(เวลา 00 คือ เวลา 7.00 น.)** และเลือกภูมิภาคเป็น THA แล้วกดปุ่ม submit

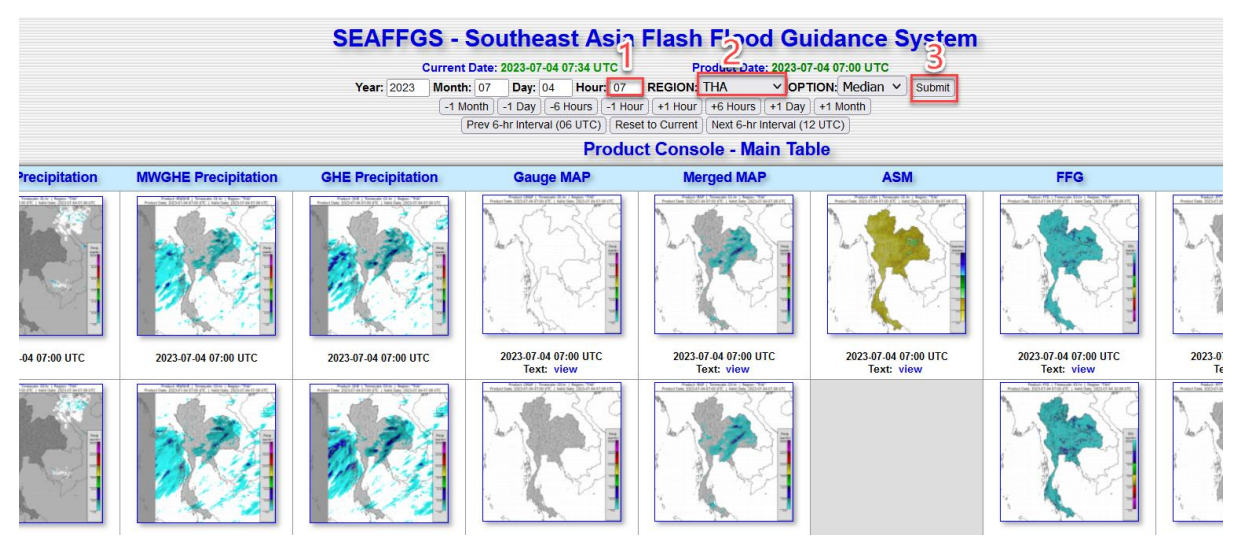

- จากนั้น กดดาวน์โหลด csv ไฟล์

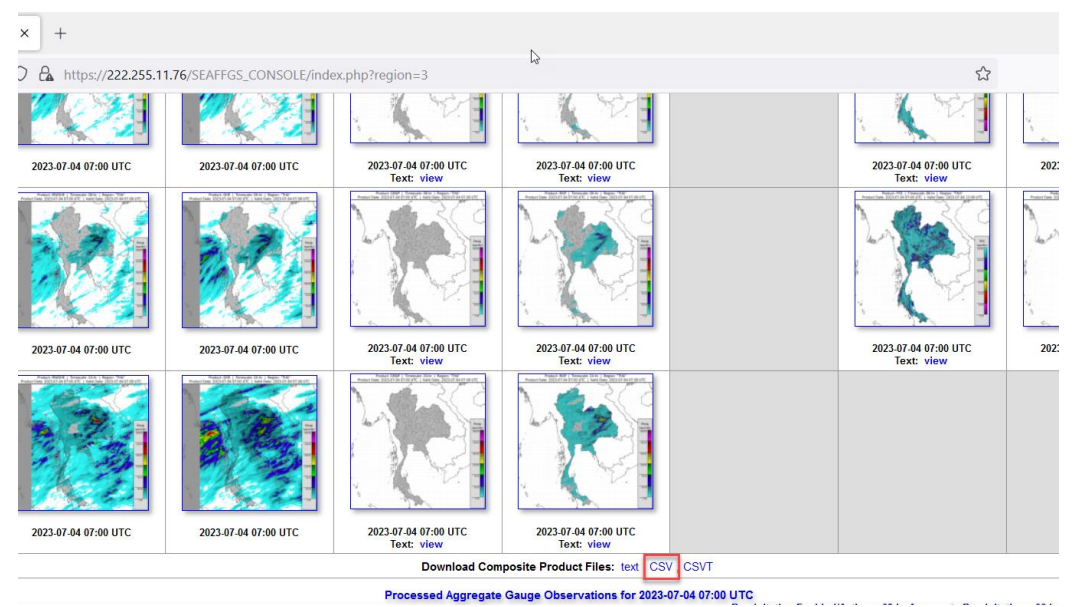

- นำไฟล์ csv ที่ได้ ไปใช้ในการทำแผนที่ด้วยโปรแกรม Arcgis

- **- โปรเจคงานที่ใช้ในการทำแผนที่ทั้งหมด**
	- **- MAP24 คือ ฝนย้อนหลัง 24 ชม.**
	- **- ASMT01 คือ ค่าความชื้นในดิน**
	- **- FFG06 คือ ค่าศักยภาพในการรองรับน้ำฝน**
	- **- F2FMAP06 คือ ปริมาณฝนคาดการณ์ 6 ชม. ข้างหน้า**
	- **- F2FMAP24 คือ ปริมาณฝนคาดการณ์ 24 ชม. ข้างหน้า**
	- **- F2FFR12 คือ คาดการณ์พื้นที่เสี่ยงในอีก 12 ชม. ข้างหน้า**
	- **- F2FFR24 คือ คาดการณ์พื้นที่เสี่ยงในอีก 24 ชม. ข้างหน้า**
	- **- F2FFR36 คือ คาดการณ์พื้นที่เสี่ยงในอีก 36 ชม. ข้างหน้า**
- คลิกลาก shp file : seaffgs\_basins\_03\_tha\_operational และก็คลิกลากไฟล์ csv ที่ได้ดาวโหลดมาจาก เว็บของ SEAFFGS
- คลิกขวาที่ seaffgs\_basins\_03\_tha\_operational เลือก joins and Relates > join

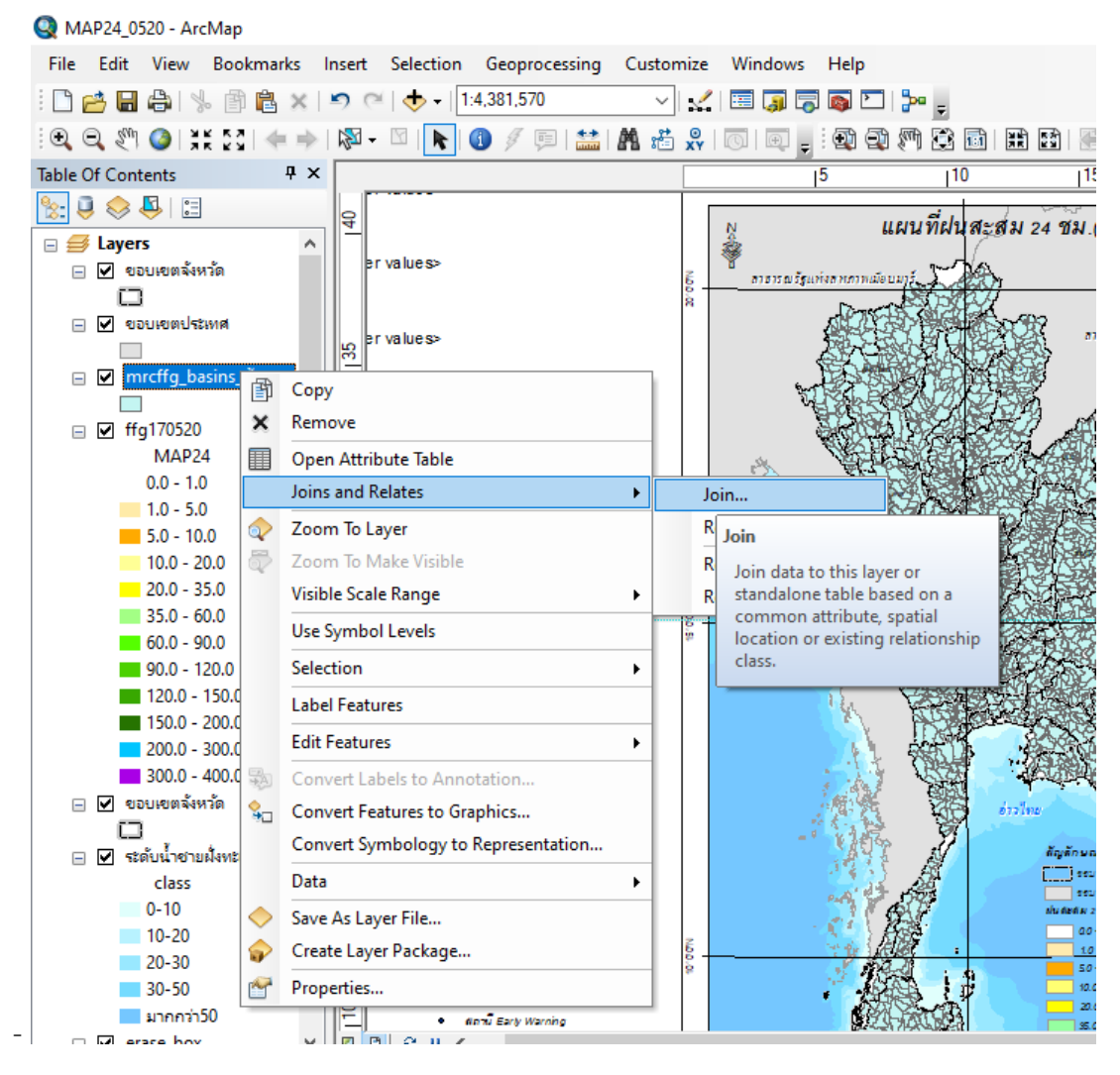

- ในช่องที่ 1 เลือกเป็น value แล้วคลิก OK

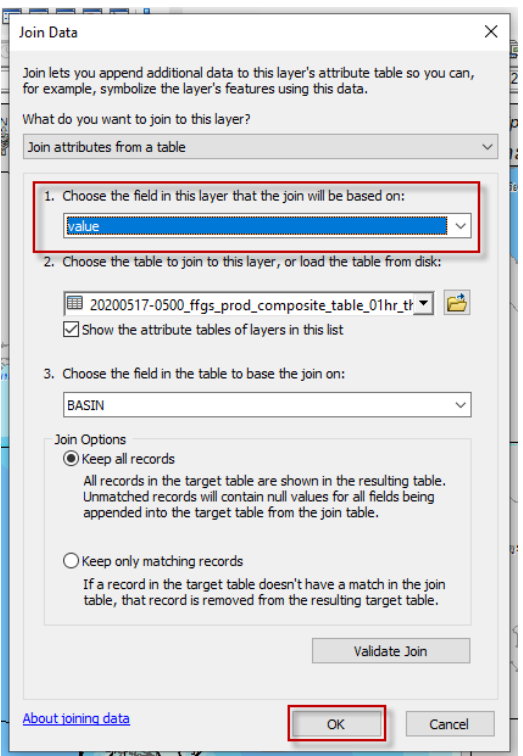

**- ทำการ Export Data** โดย คลิกขวาที่ mrcffg\_basins\_ต้นแบบ เลือก Data > Export Data….

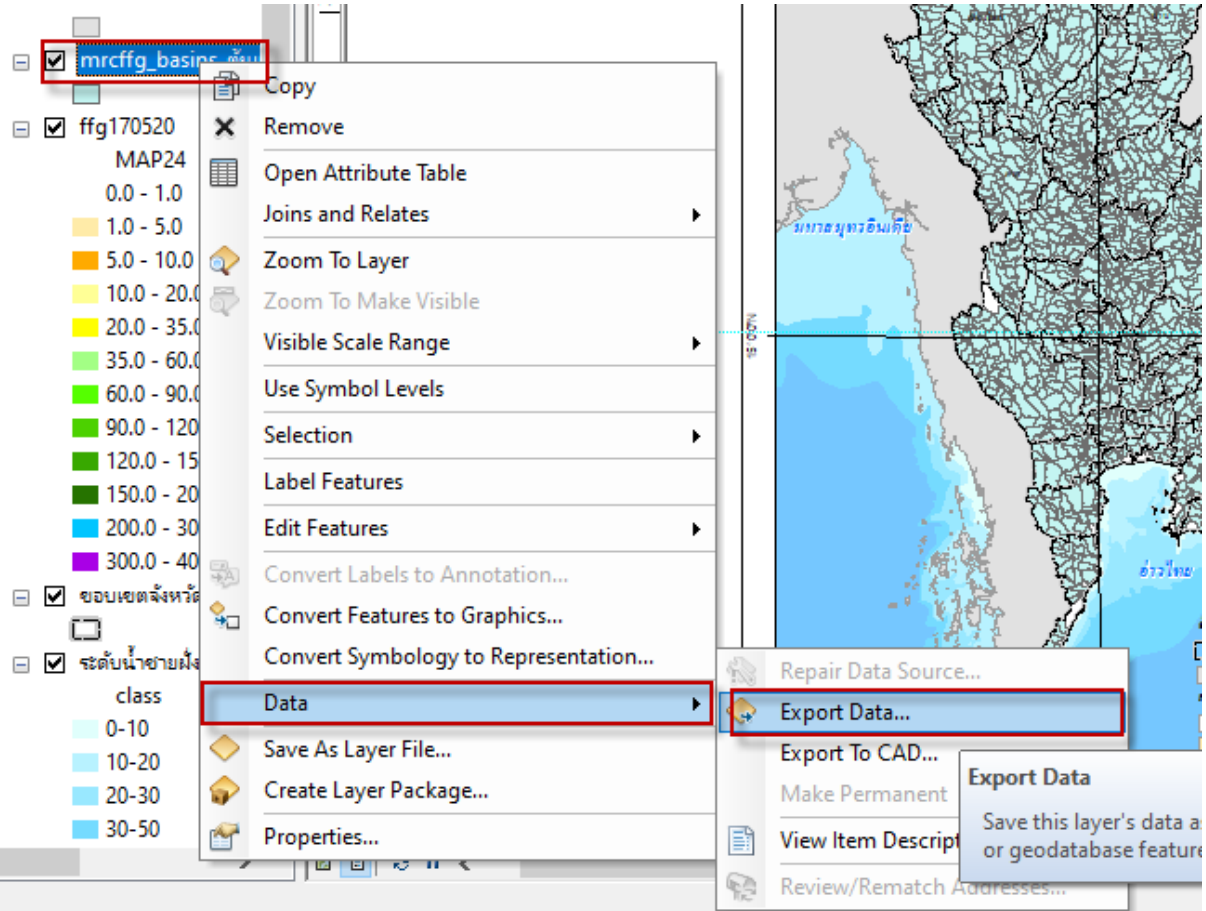

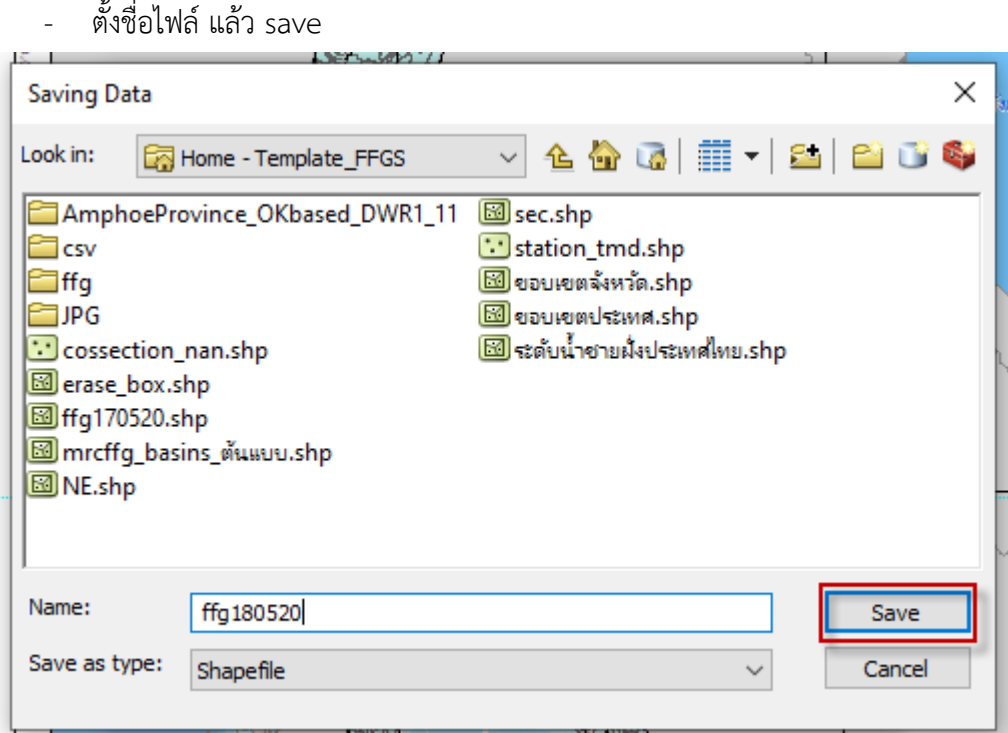

- **ทำการเลือก Layer** โดย คลิกขวาที่ shp file ที่export เลือก Properties

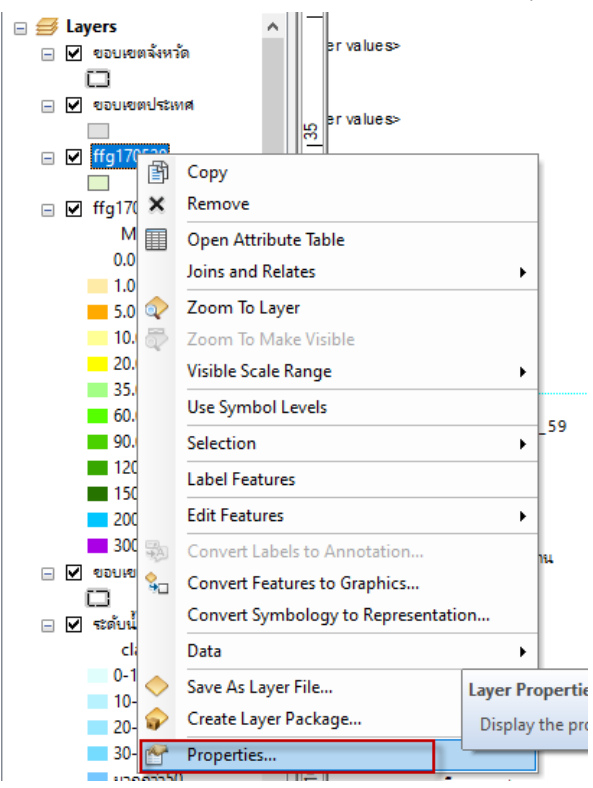

- คลิกเลือก import แล้วคลิกที่รูป  $\overrightarrow{E}$  แล้วก็คลิกเลือก Layer
	- **สำหรับ Layer ที่ใช้ประกอบด้วย**
	- **OK\_ปริมาณความชื้นในดิน\_แดงน้ำเงิน** คือ layer ที่ใช้กับ โปรเจค **ASMT**
	- **ฝน24ชม** คือ layer ที่ใช้กับ โปรเจค **MAP24/F2FMAP06/F2FMAP24**
	- **พื้นที่เสี่ยง3** คือ layer ที่ใช้กับ โปรเจค **F2FFR12/F2FFR24/F2FFR36**
	- **ศักยภาพในการรองรับน้ำฝน** คือ layer ที่ใช้กับ โปรเจค **FFG06**
- คลิก Add

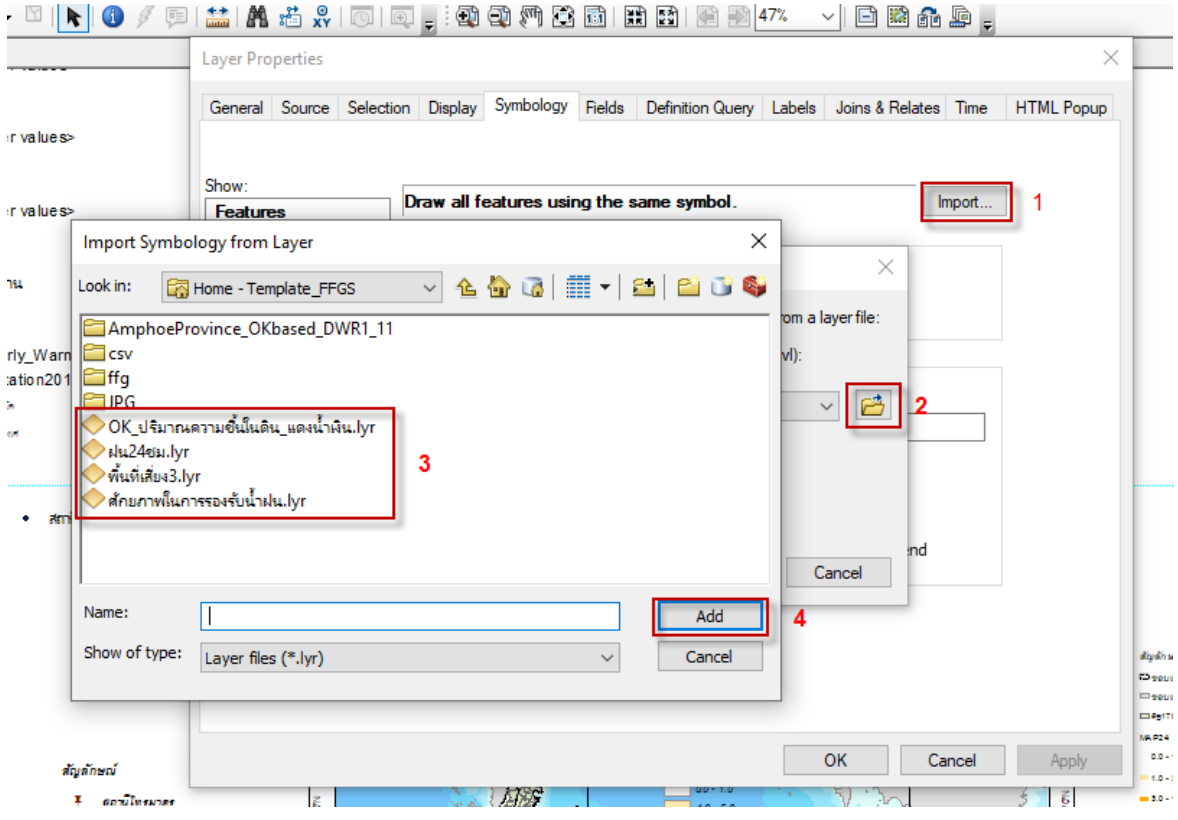

- คลิก OK จากนั้นก็เลือก field เป็น MAP24 แล้วคลิก OK

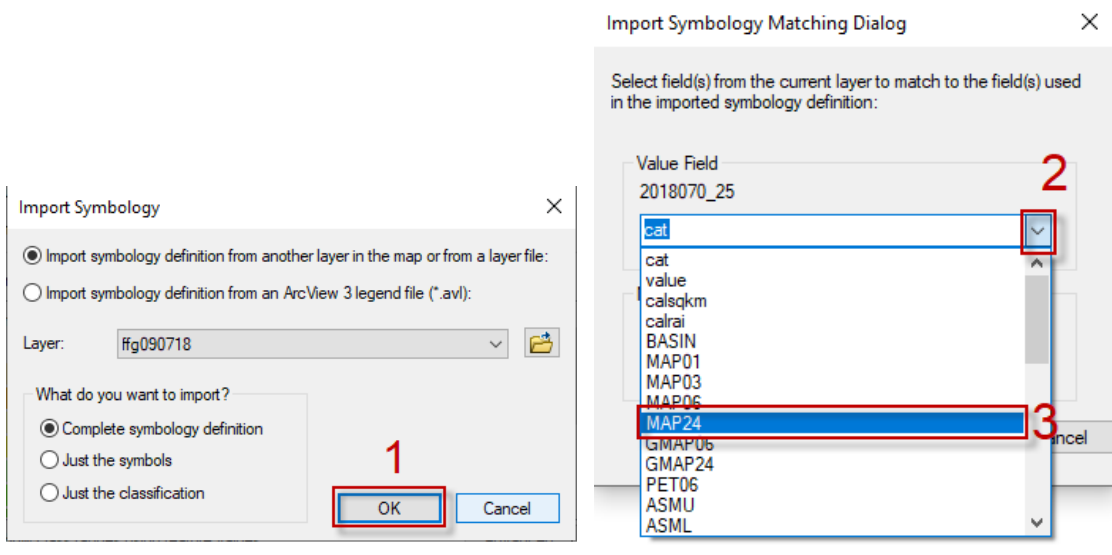

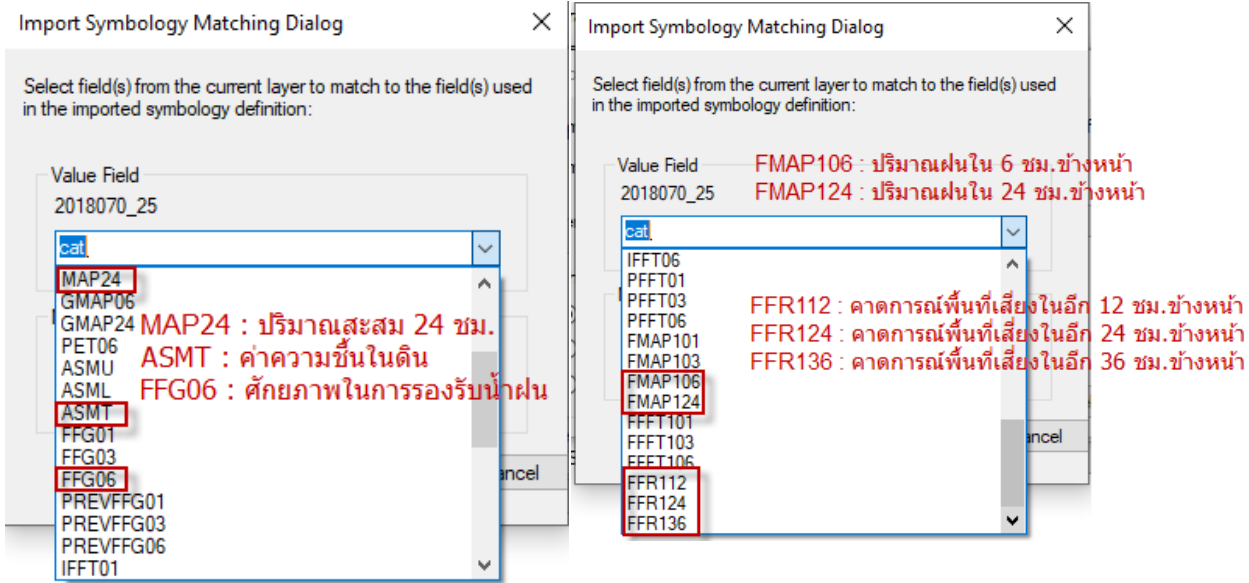

- จะได้แผนที่ดังรูป คลิกเพื่อเปลี่ยนวันที่

## **โดยกำหนดให้**

- MAP24 วันที่จะต้องใส่เป็นวันที่ของเมื่อวาน
- ASMT01 / FFG06 จะเป็นวันที่ ณ วันปัจจุบัน
- F2FMAP06 จะเป็นวันที่ ณ วันปัจจุบัน แต่เวลาจะใส่เวลาอีก 6 ชม ข้างหน้า
- F2FMAP24 วันที่จะต้องใส่เป็นวันพรุ่งนี้
- F2FFR12 วันที่ และเวลา จะต้องใส่ข้อมูลในอีก 12 ชม ข้างหน้า
- F2FFR24 วันที่ และเวลา จะต้องใส่ข้อมูลในอีก 24 ชม ข้างหน้า
- F2FFR36 วันที่ และเวลา จะต้องใส่ข้อมูลในอีก 36 ชม ข้างหน้า

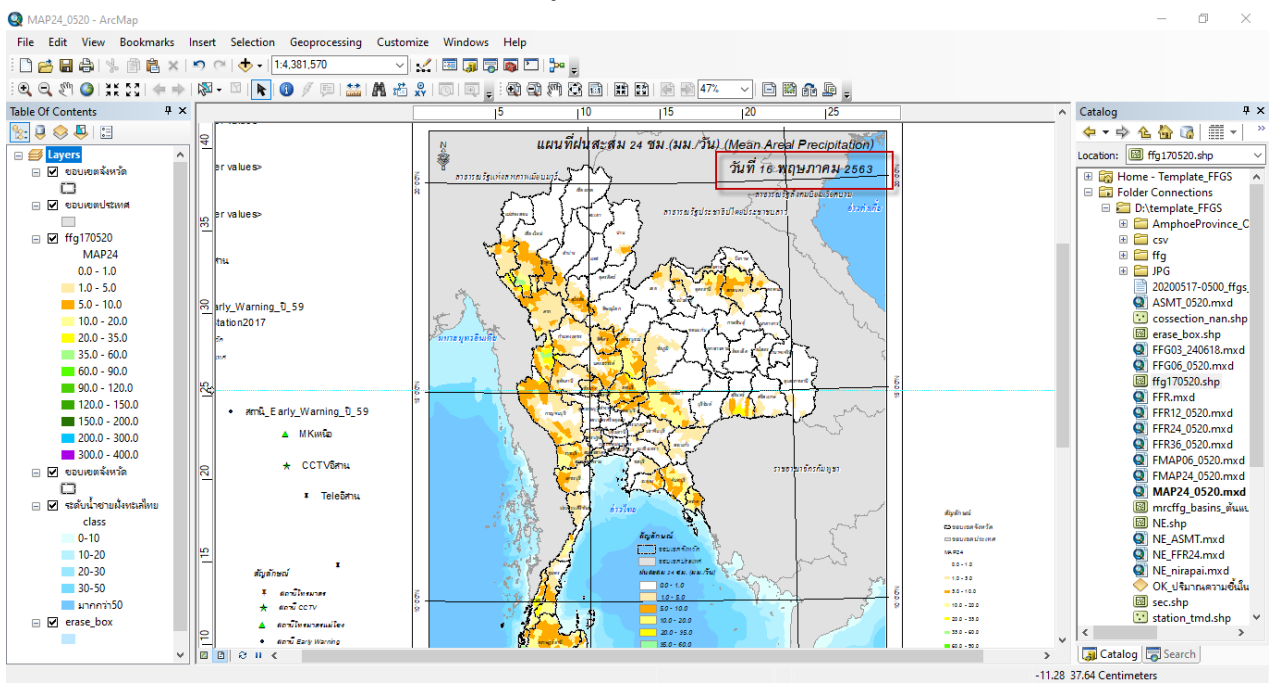

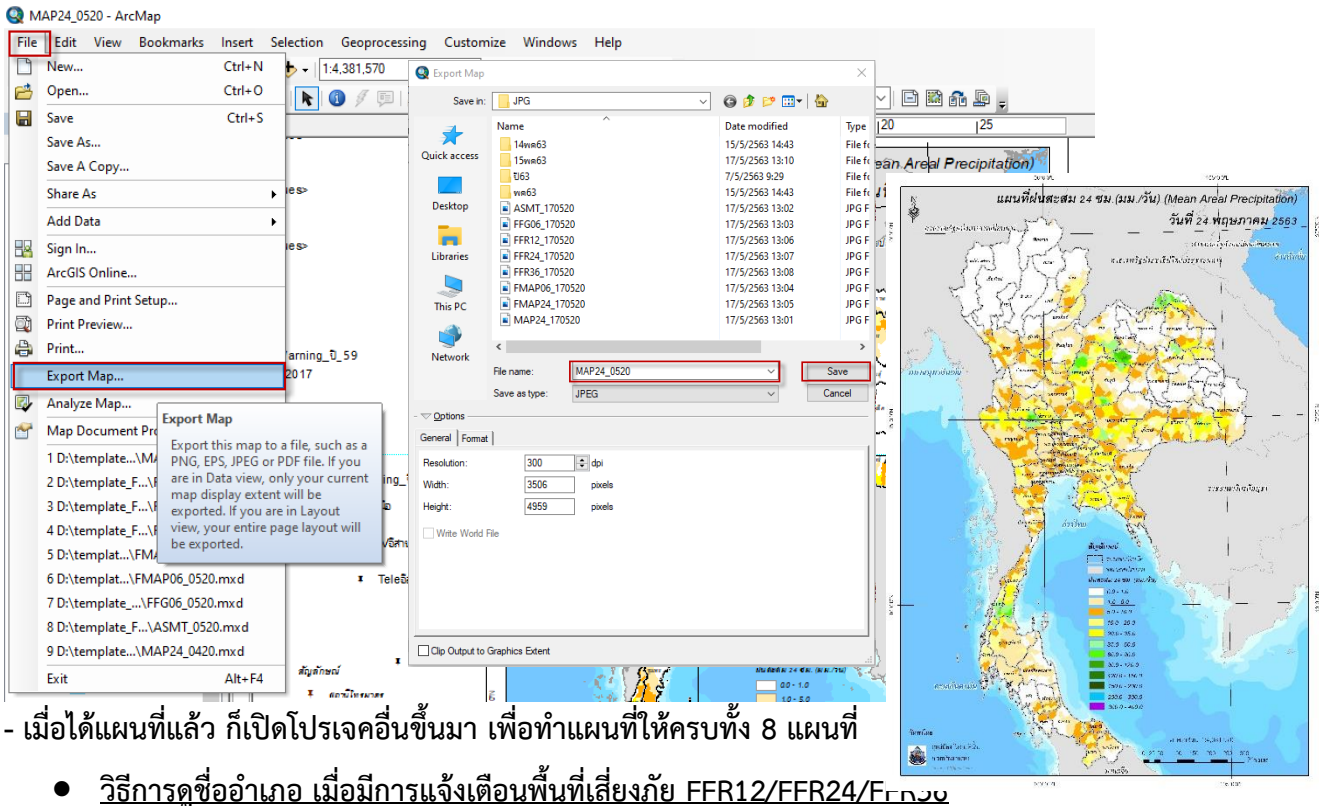

- พอเปลี่ยนวันที่แล้ว ก็ทำการ export map โดย **คลิก file > export Map > ตั้งชื่อไฟล์ แล้วคลิก save**

- ลาก shp file >> AmphoeProvince\_OKbased\_DWR1\_11 มาวางใน table of contents

- คลิก Geoprocessing >> เลือก Intersect

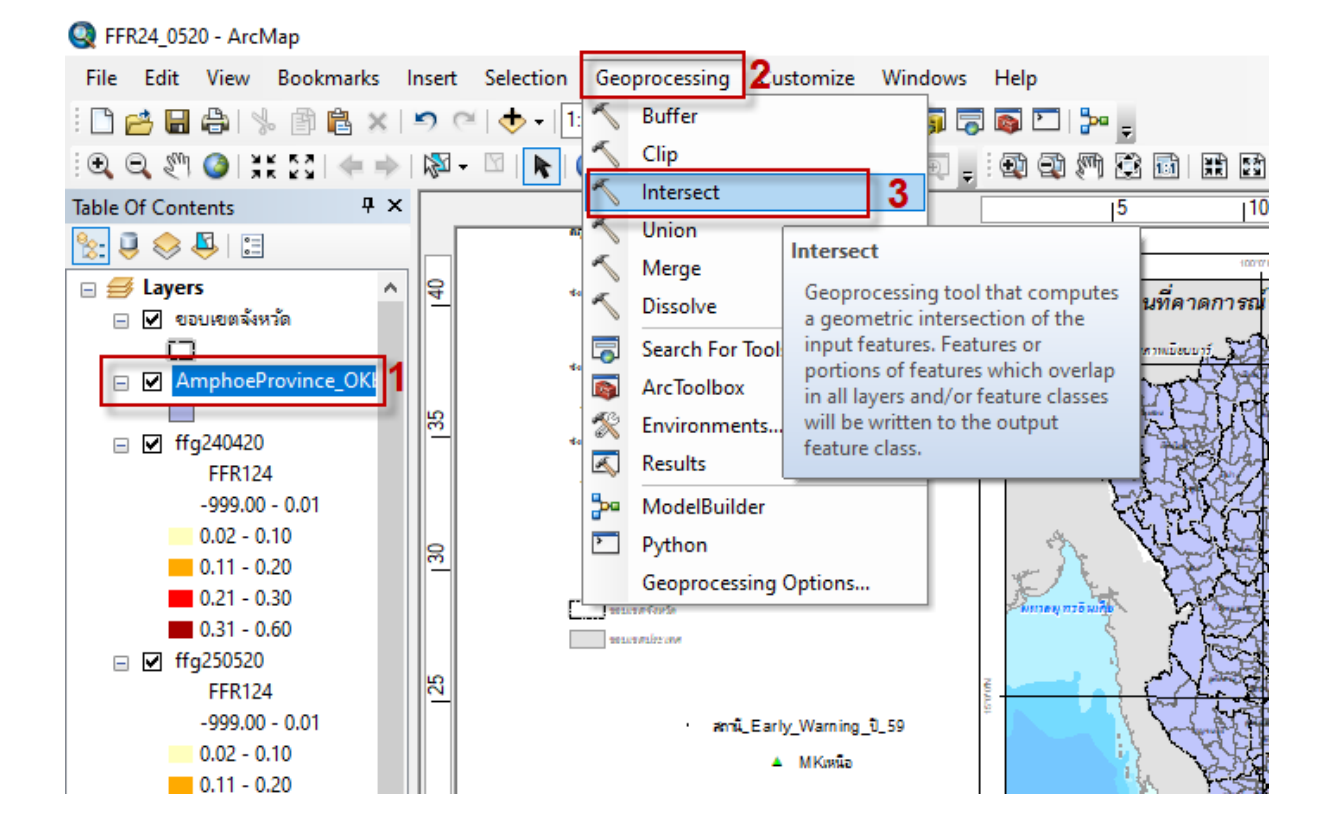

- คลิกเลือก shp file >> AmphoeProvince\_OKbased\_DWR1\_11 เป็นอันแรก

 $\mathcal{L}$ 

- จากนั้นคลิกเลือก shp file : ffg240420

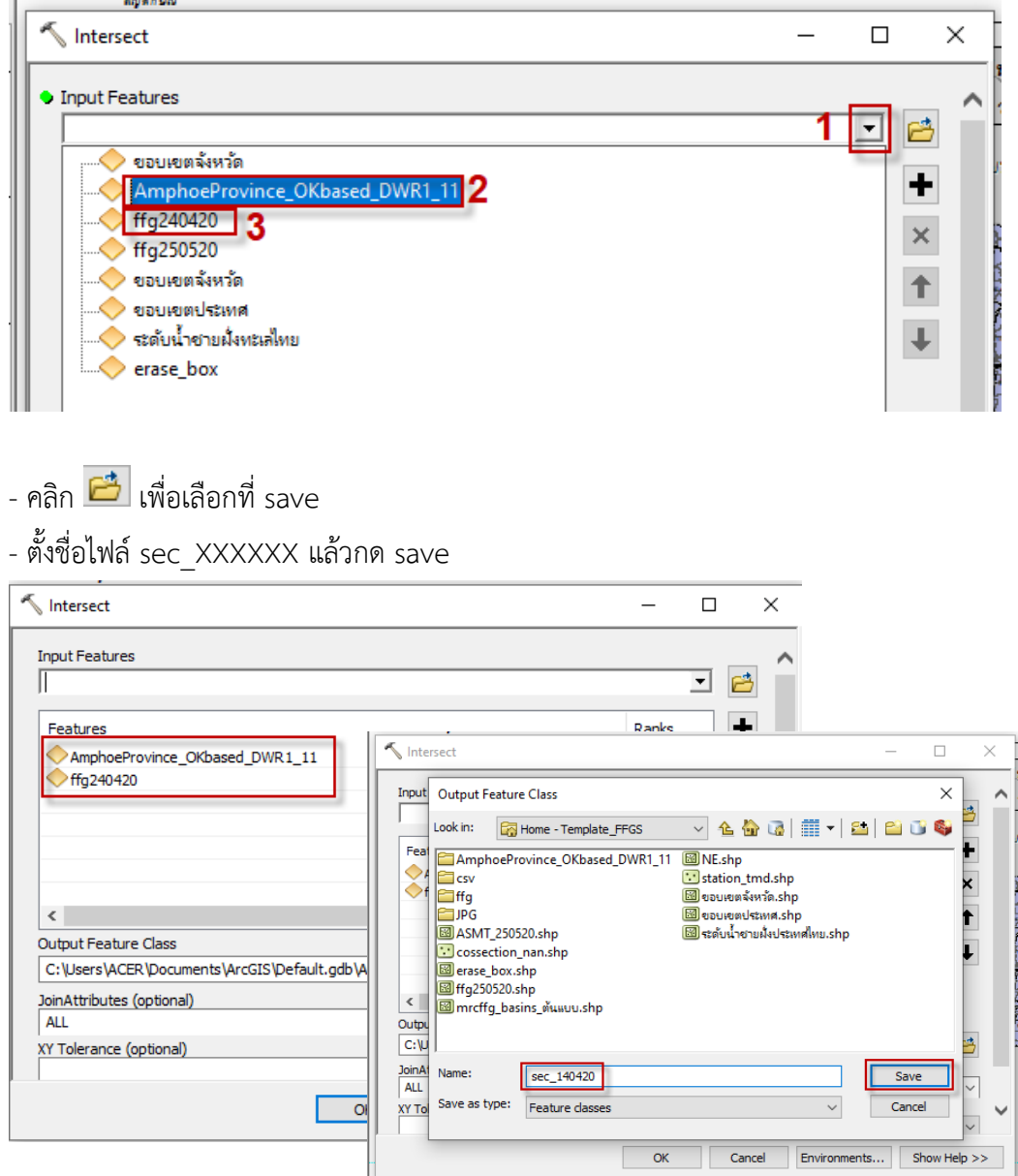

- คลิก OK

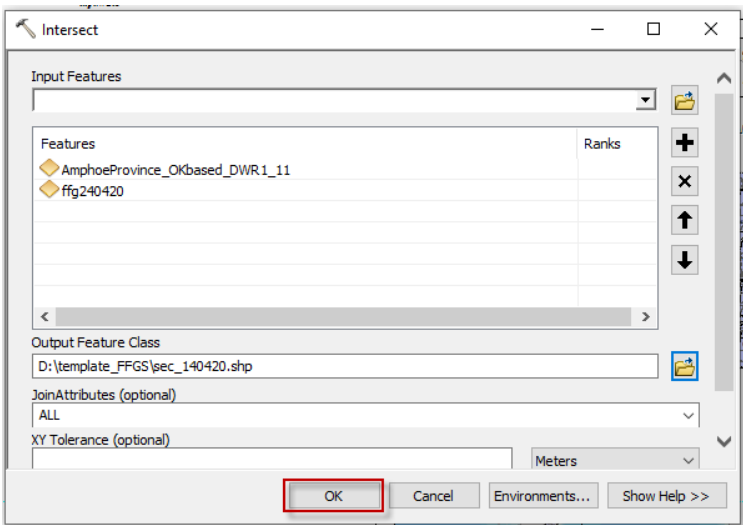

- จากนั้น คลิกขวา ที่ shp file ที่ได้มา จากนั้นเลือก Open Attribute table

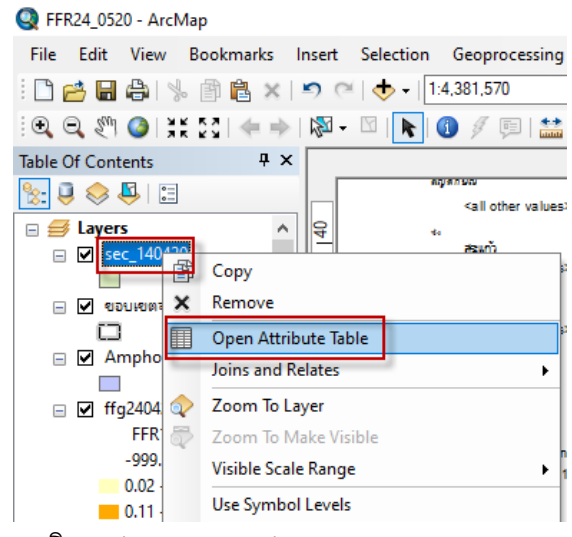

- คลิก Select By Attributes

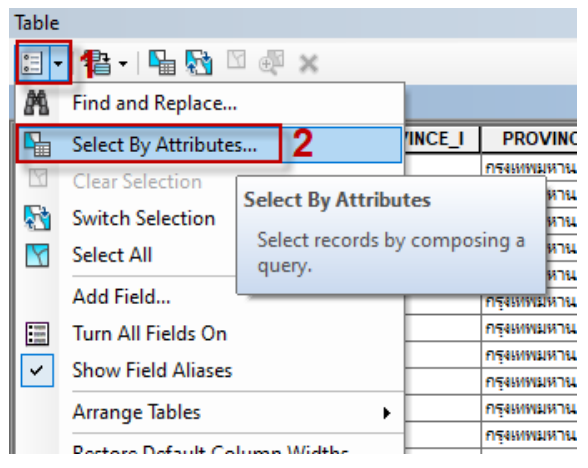

- เลือก FFR112 /FFR124/ FFR136 ตามโปรเจคที่เราเปิด
- กด Get Unique Values
- ดับเบิ้ลคลิก FFR124 คลิก = คลิกเลือกค่าที่อยู่ในช่อง โดยจะเลือกใช้ค่าที่อยู่ในช่วงตั้งแต่ 0.2 0.6

Select by Attributes

Method:

"FFFT103"

"FFFT106"

Enter a WHERE clause to select records in the table window

Create a new selection

 $\times$ 

 $\lambda$ 

 $\frac{1}{2}$ 

- ถ้ามีหลายค่า ให้ใช้คำสั่ง Or ในการเชื่อมแต่ละค่า
- จากนั้นกด Apply

- จะได้รายชื่ออำเภอ ที่เป็นพื้นที่เสี่ยงออกมา

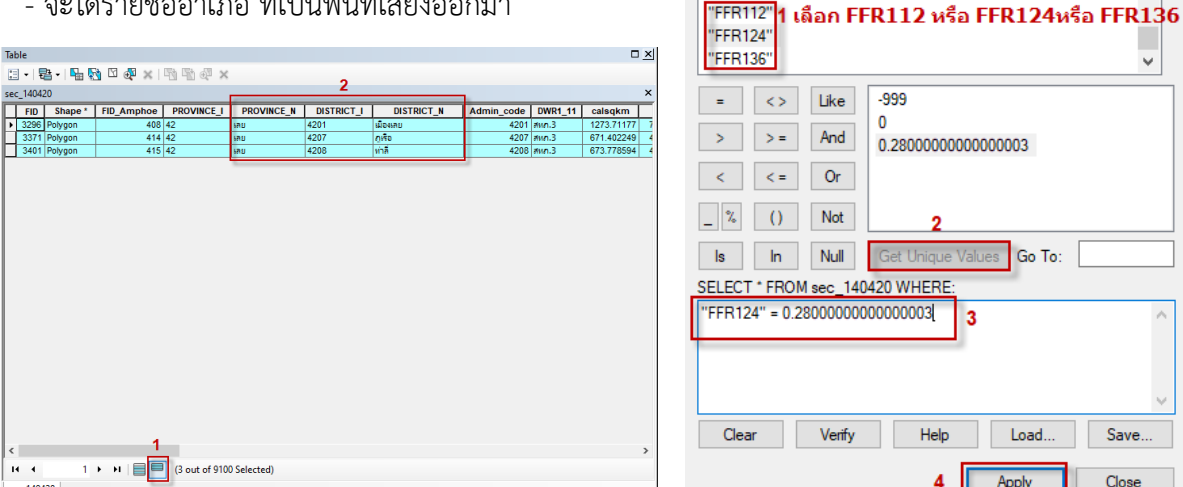

โดยแผนที่ที่ใช้ในการจัดทำรายงานสถานการณ์พื้นที่เสี่ยงอุทกภัยน้ำหลากในเขตพื้นที่ลาดเชิงเขา (ตัวอย่าง

ข้อมูล ณ วันที่ 1 พ.ย. 62 เวลา 7.00 น.) ประกอบด้วย

1. แผนที่ปริมาณฝนสะสมย้อนหลัง 24 ชม (MAP24)

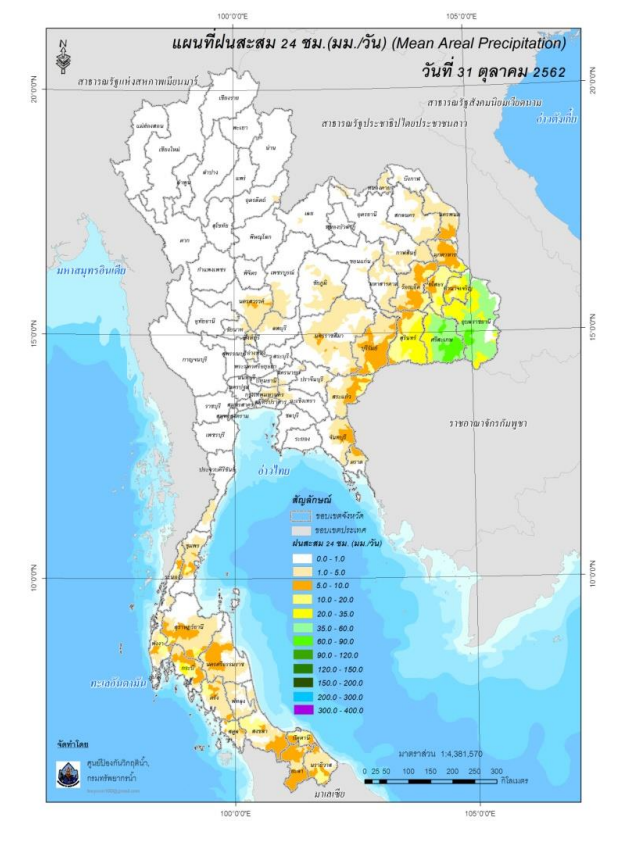

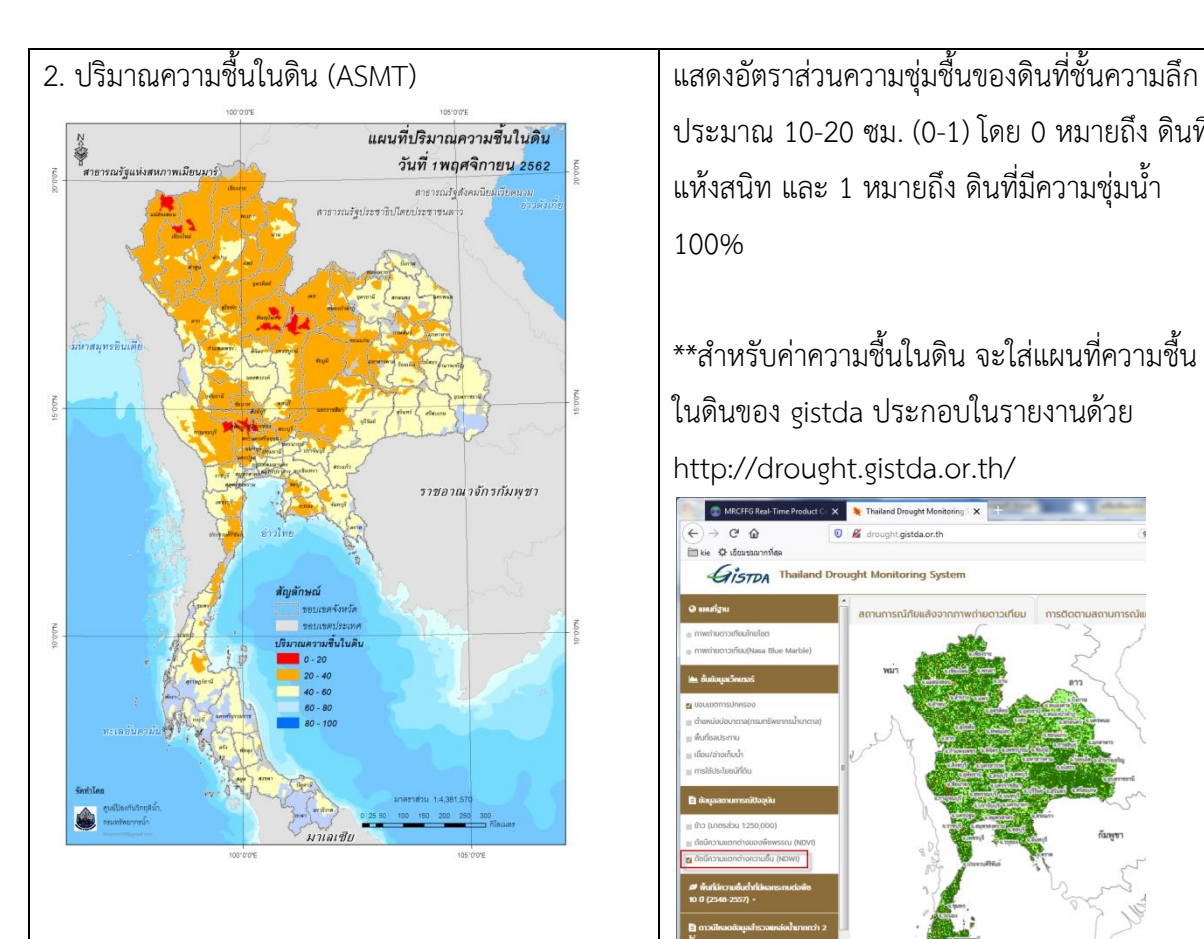

3. ศักยภาพในการรองรับน้ำฝน FFG (Flash Flood Guidance)

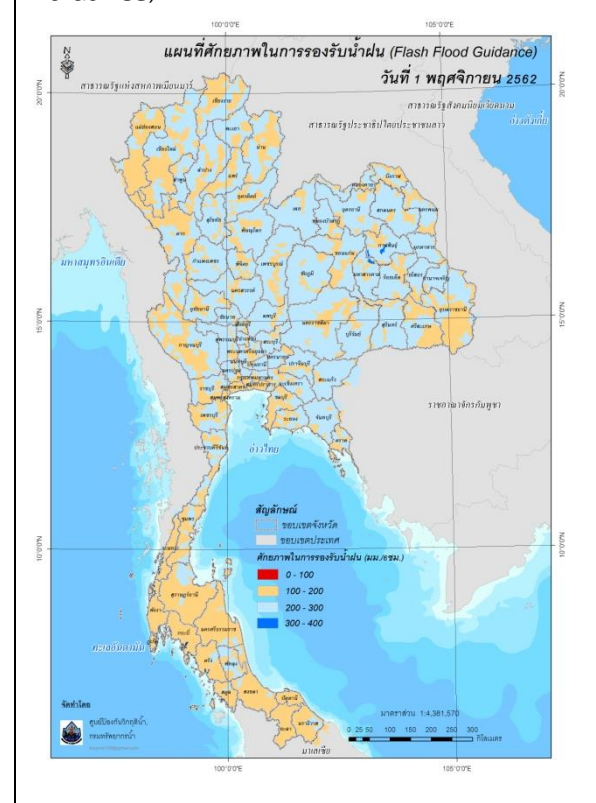

ประมาณ 10-20 ซม. (0-1) โดย 0 หมายถึง ดินที่ แห้งสนิท และ 1 หมายถึง ดินที่มีความชุ่มน้ำ 100%

\*\*สำหรับค่าความชื้นในดิน จะใส่แผนที่ความชื้น ในดินของ gistda ประกอบในรายงานด้วย http://drought.gistda.or.th/

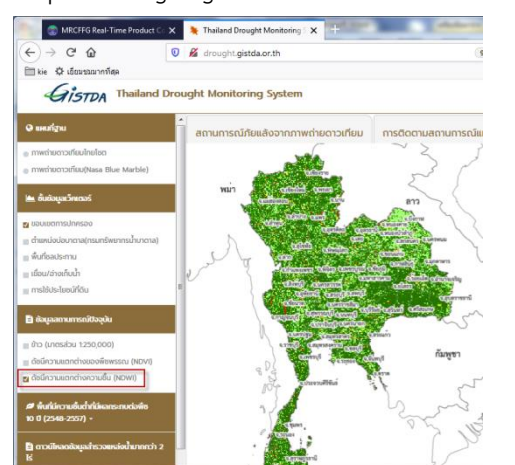

ข้อมูล FFG หมายถึง ค่าที่ความสามารถในการ รองรับปริมาณฝนของพื้นที่นั้นๆ ก่อนที่จะเกิด สภาวะน้ำล้นตลิ่งที่จุดออกของปลายพื้นที่นั้นๆ ดังนั้นเมื่อปริมาณฝนมีค่าสูงกว่า FFG จะเป็น ข้อมูลสนับสนุนการตัดสินใจว่าจะเกิดสภาวะน้ำ ล้นตลิ่งที่จุดออกของพื้นที่นั้น

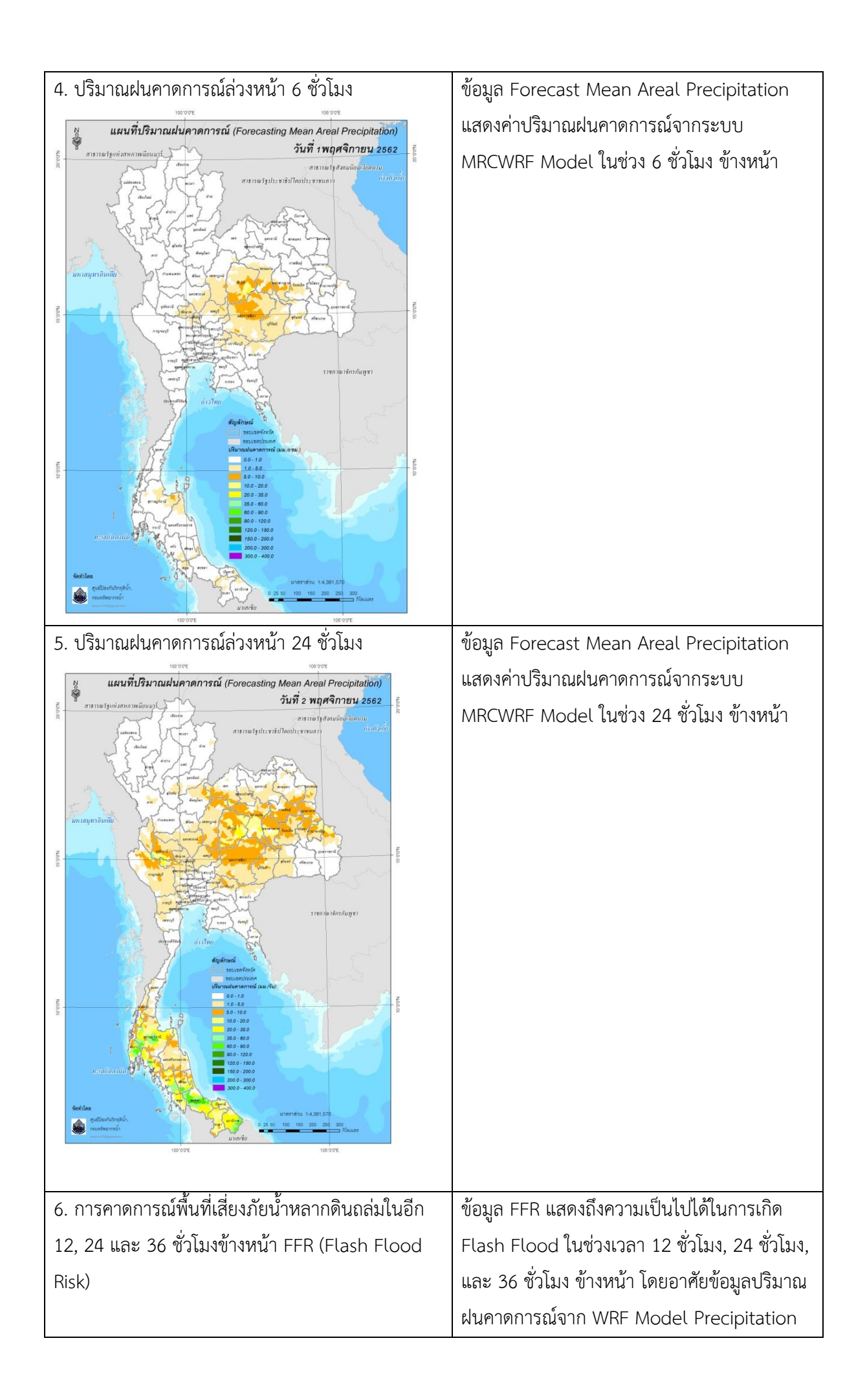

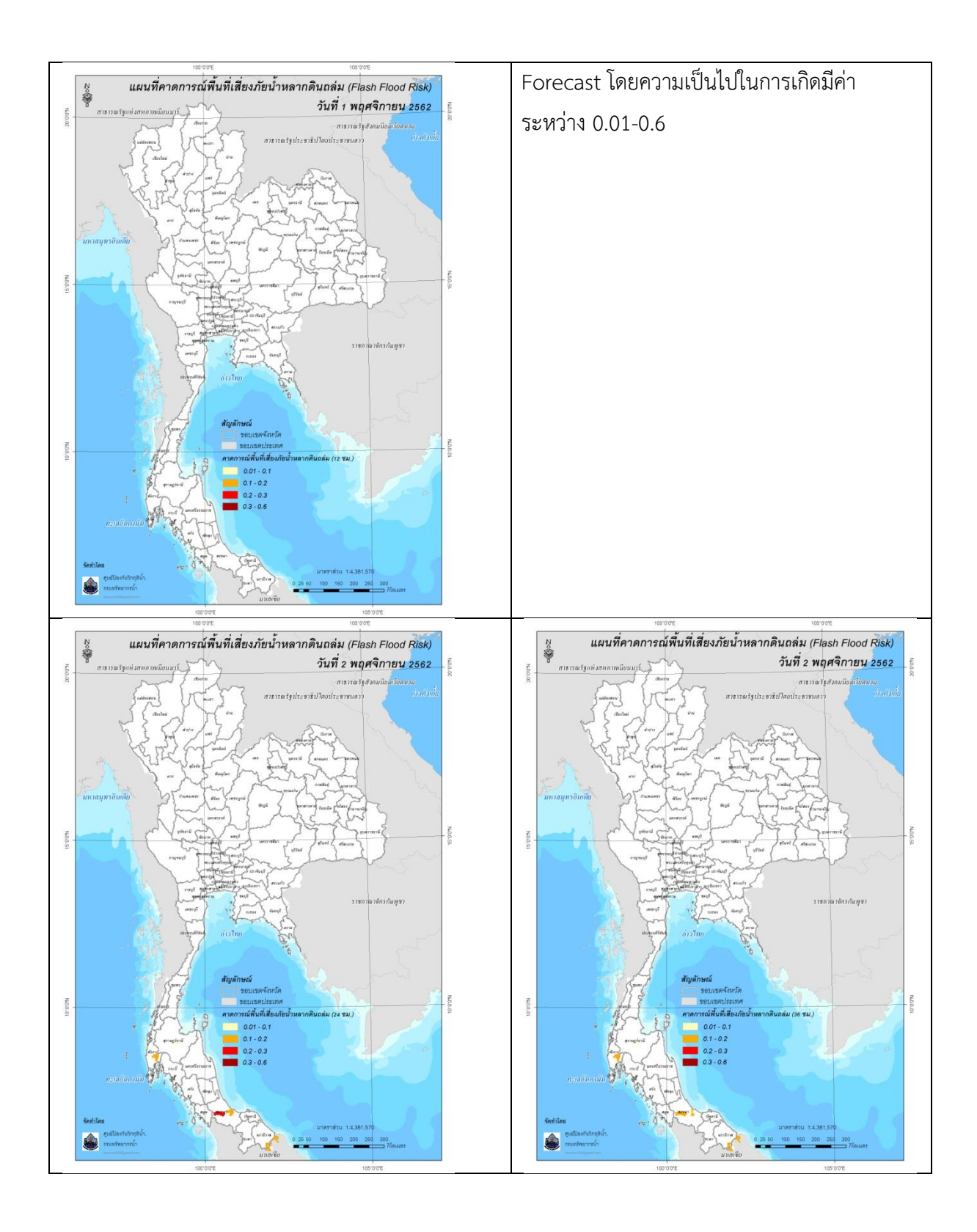